## Microsoft Edgeの更新手順

※お使いのEdgeのバージョンによっては名称等が異なる場合があります

1) Microsoft Edgeを起動して右上の … をクリック

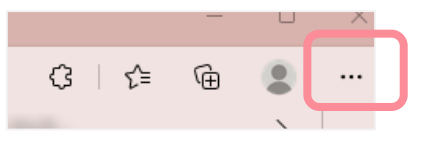

メニュー下方にある「ヘルプとフィードバック」 3) 「Microsoft Edgeについて」をクリック 2) をクリック

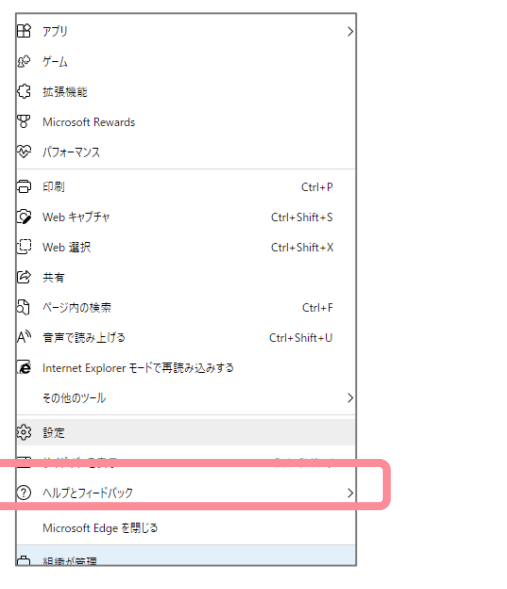

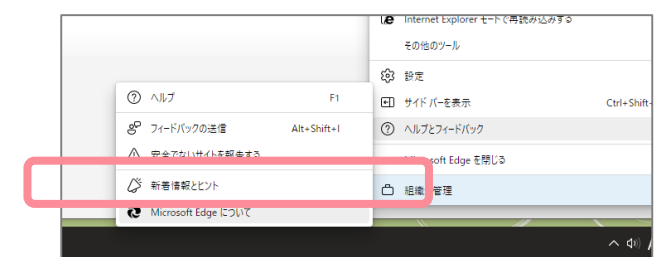

3)最新版ではない場合、自動的に更新が始まります。

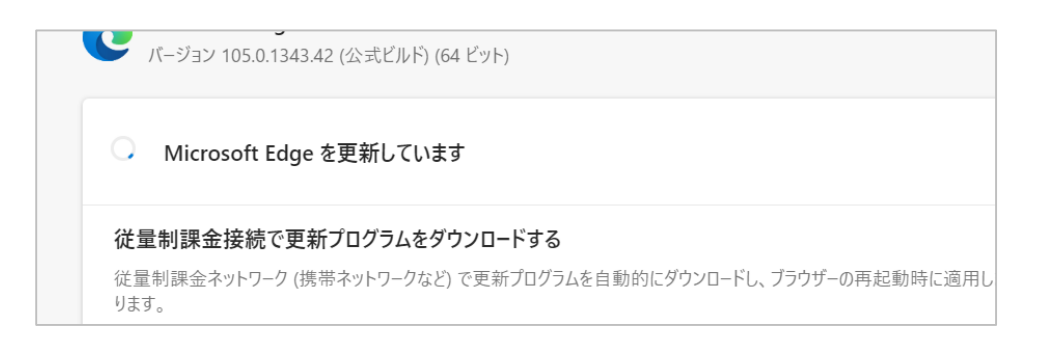

4)下記の画面になったら「再起動」をクリックして、Microsoft Edgeが再起動されたら更新は完了です。

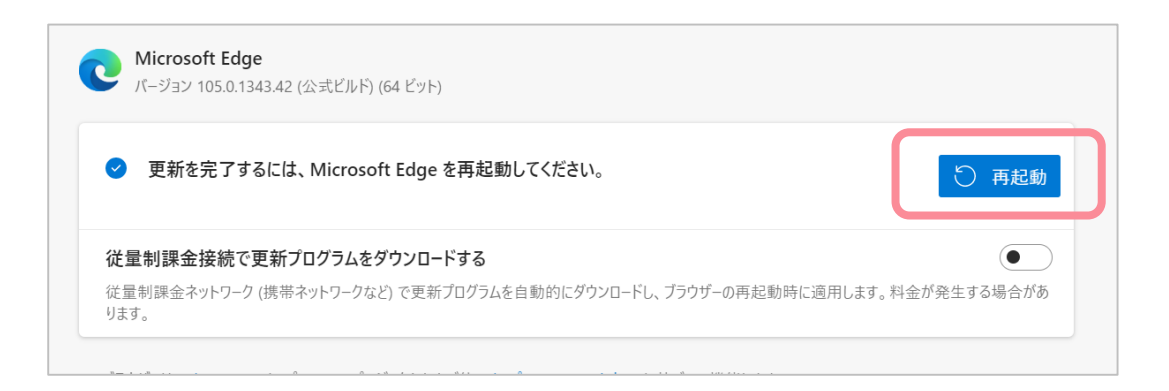